# Get Started with WebBanking™

WebBanking™ is your 24/7 Financial Center where you can access your account information and perform transactions anywhere you have access to the internet, including on our mobile app. It is secure, convenient and FREE!

## **How to register as a New User:**

- 1. Scan the QR code or open the Allegacy App and click Sign Up.
- 2. On the Secure Sign Up page, complete the Online Banking Registration Form by adding your username, password, and personal information.
- 3. Review the information for WebPay and check the box if you would like to enroll.
- 4. Review the Agreement & Disclosure documents and check the box confirming you have read them.
- 5. Finish by clicking Complete Sign Up.

## **Quick Links: Scan these codes with your mobile device**

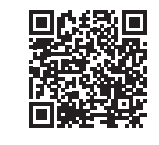

WebBanking™ registration page.

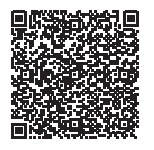

Learn more about navigating WebBanking™ with this interactive demo.

Download the Allegacy App to your mobile device.

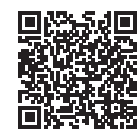

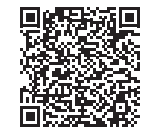

Apple Store Google Play

# Instructions For Making Loan Payments In WebBanking™

It's safe, secure, and easy to use WebBanking™ to make or schedule payments on an Allegacy Loan or Line of Credit. You can use your Allegacy account, an external account, or an external debit card. Start by logging into your Allegacy Federal Credit Union WebBanking™ or register as a New User.

# **Paying from an Allegacy Account:**

- 1. Under My Accounts click the Pay button on the loan account. This will take you to the Move Money screen.
- 2 Select the Allegacy account in the Pay From drop-down box.

The Allegacy Loan is already populated in the Pay Loan drop-down box

- 3. Select the date to initiate payment, input the payment amount and click Make Transfer.
- 4. Review the Loan Payment information and click Confirm. The payment information will then show on the Transfer Confirmation screen.

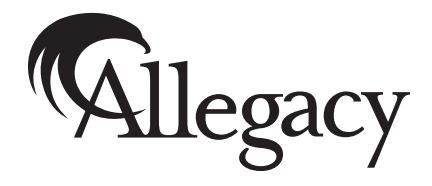

*Continued on reverse* 

### **Paying from an External Account: By Check or Debit Card**

1. Click Move Money, then Loan Payment. If using a mobile device, tap More, then Loan Payment icon.

### **Using a check from an external account:**

- 2. Click Manage External Account to add the routing and account number information. This will only need to be completed for the initial payment.
- 3. Click Add an Account.
- 4. Select the Account Type, input the routing number and account number, then click Continue. This will take you back to the Loan Payment screen where you click Make Payment.
- 5. Select Pay from Bank Account.
- 6. On the Loan Payment Screen, select the External Account in the Pay From drop-down box.

Select the Allegacy Loan in the Pay Loan drop-down box.

- 7. Select the date to initiate payment, input the payment amount, and agree to the Terms and Conditions. Click Continue. *Note: For new accounts, the earliest date to select will be within 2-3 business days.*
- 8. Review the Loan Payment information and click Make Payment. The payment information will then show on the Scheduled Loan Payment screen.

## **If using a debit card from an external account: (There is a \$5 convenience fee for this option)**

- 2. Click Make Payment and click Pay by Debit Card.
- 3. Select the Allegacy Loan in the Pay Loan drop-down box. Input the amount and agree to the Terms and Conditions. Click Continue.
- 4. Input the appropriate cardholder and card information and click Submit. The payment will show on the Scheduled Loan Payment screen.

### **Remember:**

All Allegacy Loan payments are required to be made each month by the due date. If you make a payment that is more than the scheduled payment amount, any excess amount will be applied to the principal. However, payment will still be required the following month by the due date.

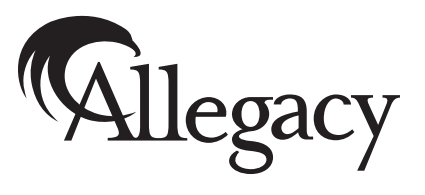

**FEDERAL CREDIT UNION**